# **แนวทางการจองวัคซีน**

**COVID-19**

**ส านักงานสาธารณสุขจังหวัดพังงา**

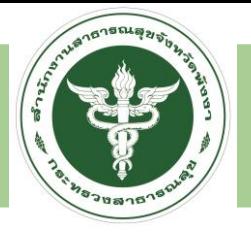

#### **MOPH IC**

#### https://cvp1.moph.go.th/dashboard

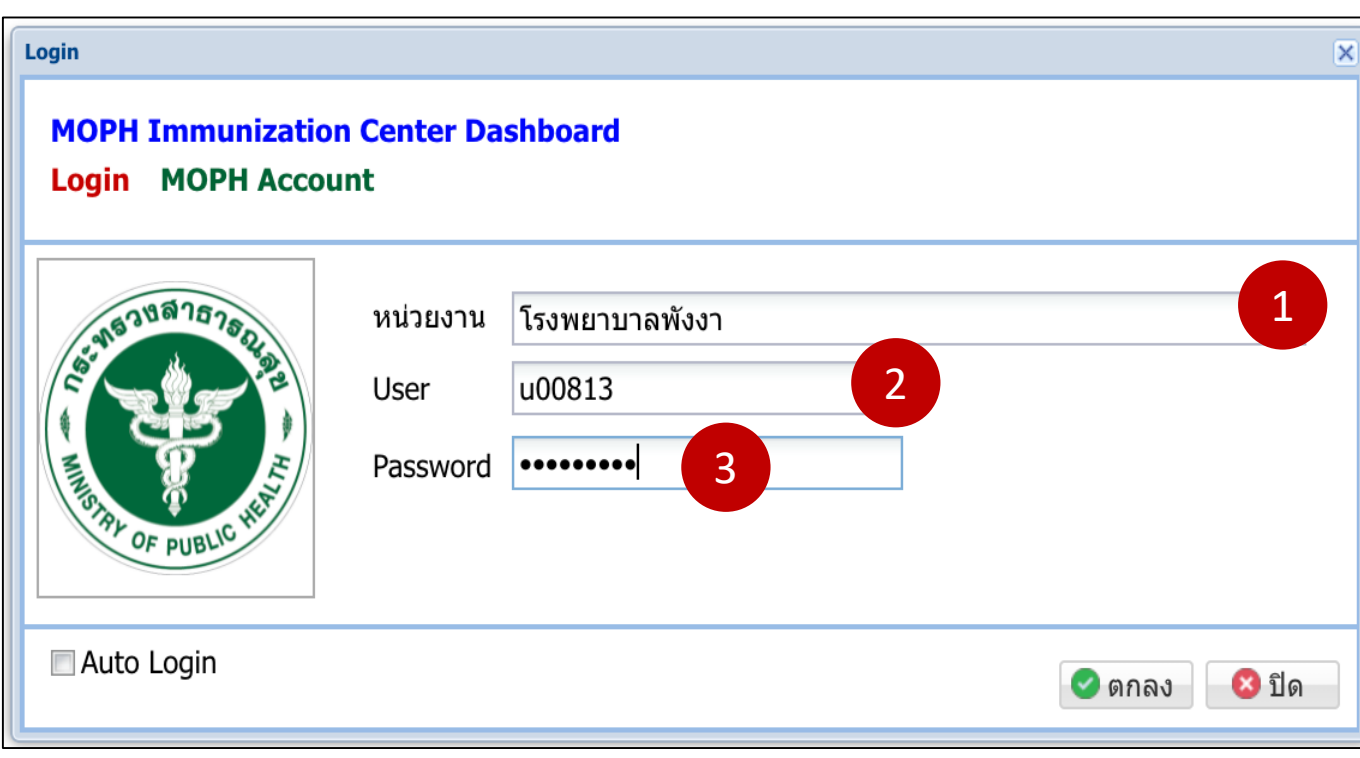

1.หน่วยงานให้เลือกโรงพยาบาลประจำอำเภอ 2.User : uตามด้วยรหัส สสอ. 3.Password : Passตามด้วยรหัส สสอ.

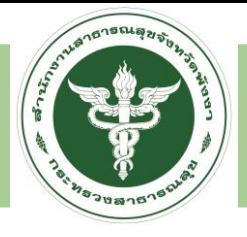

#### เช็คข้อมูลในระบบว่ามีข้อมูลแล้วหรือไม่ ?

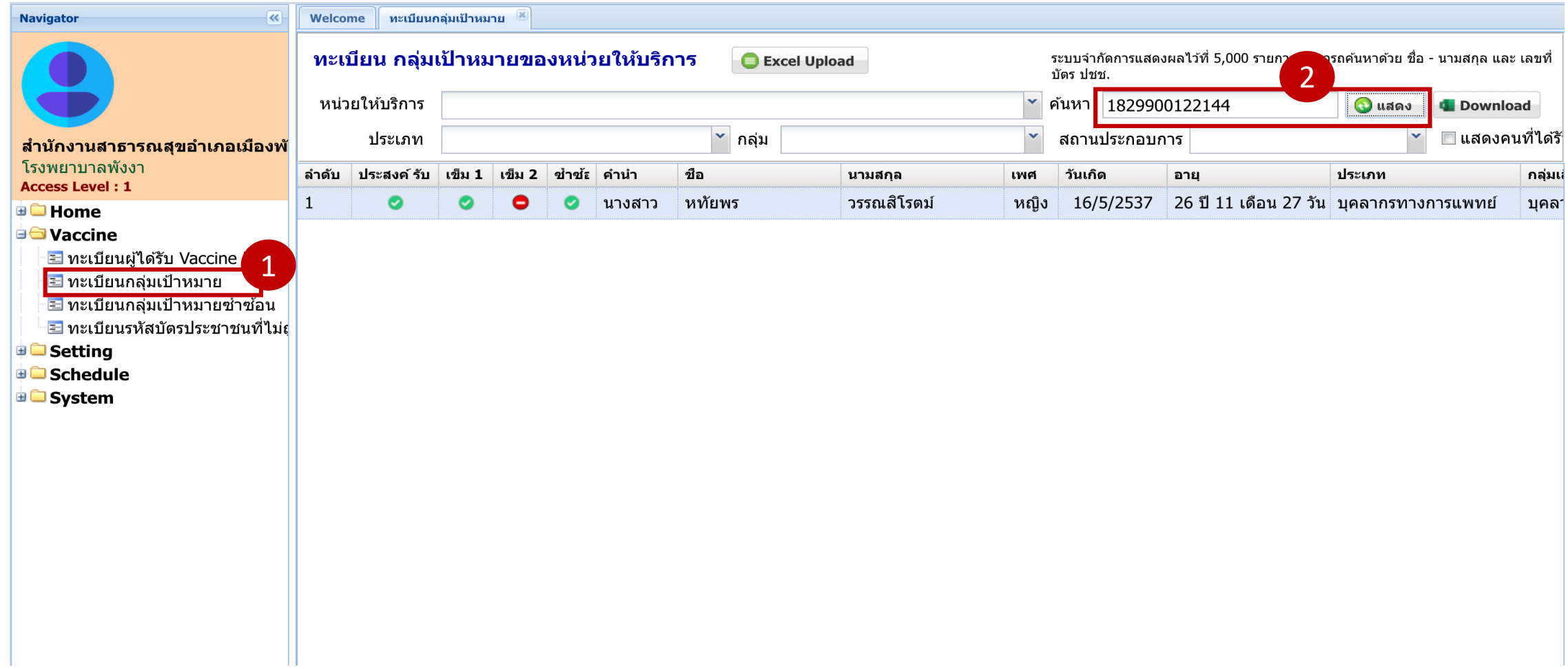

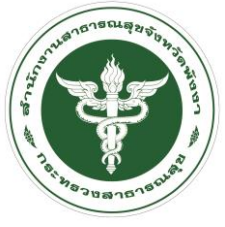

#### กรณี ถ้าไม่พบข้อมูล

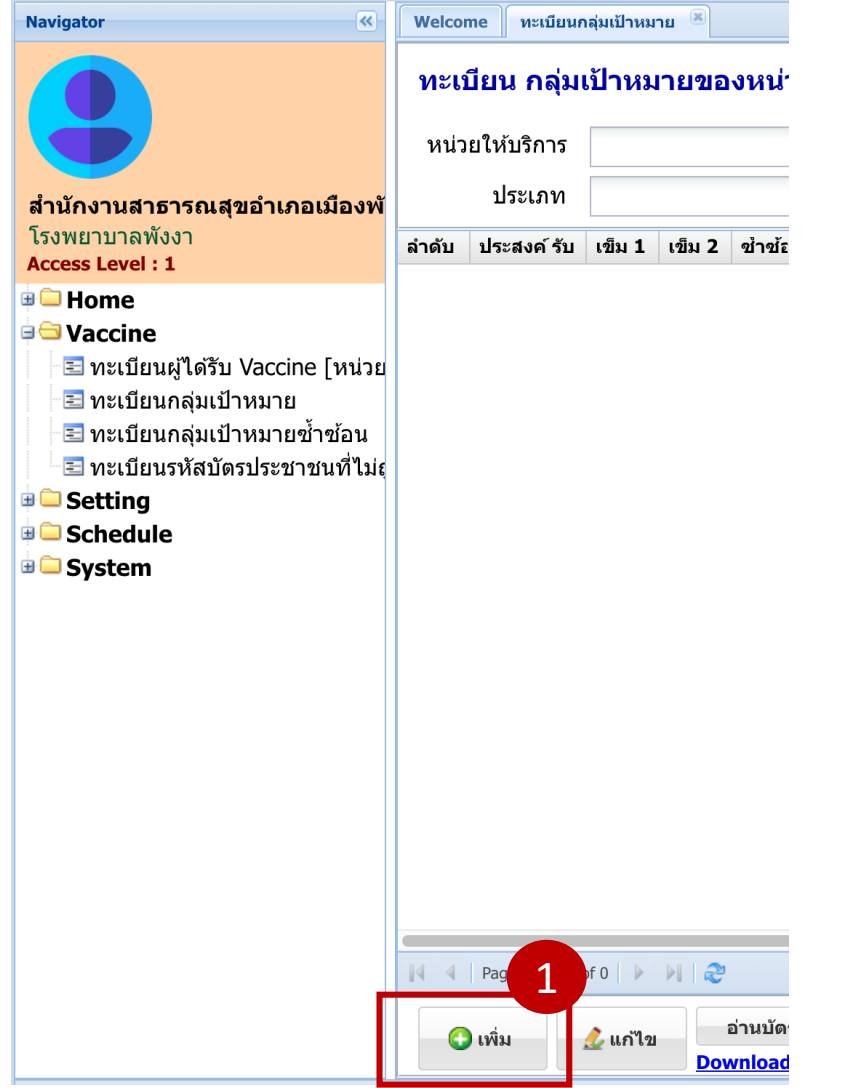

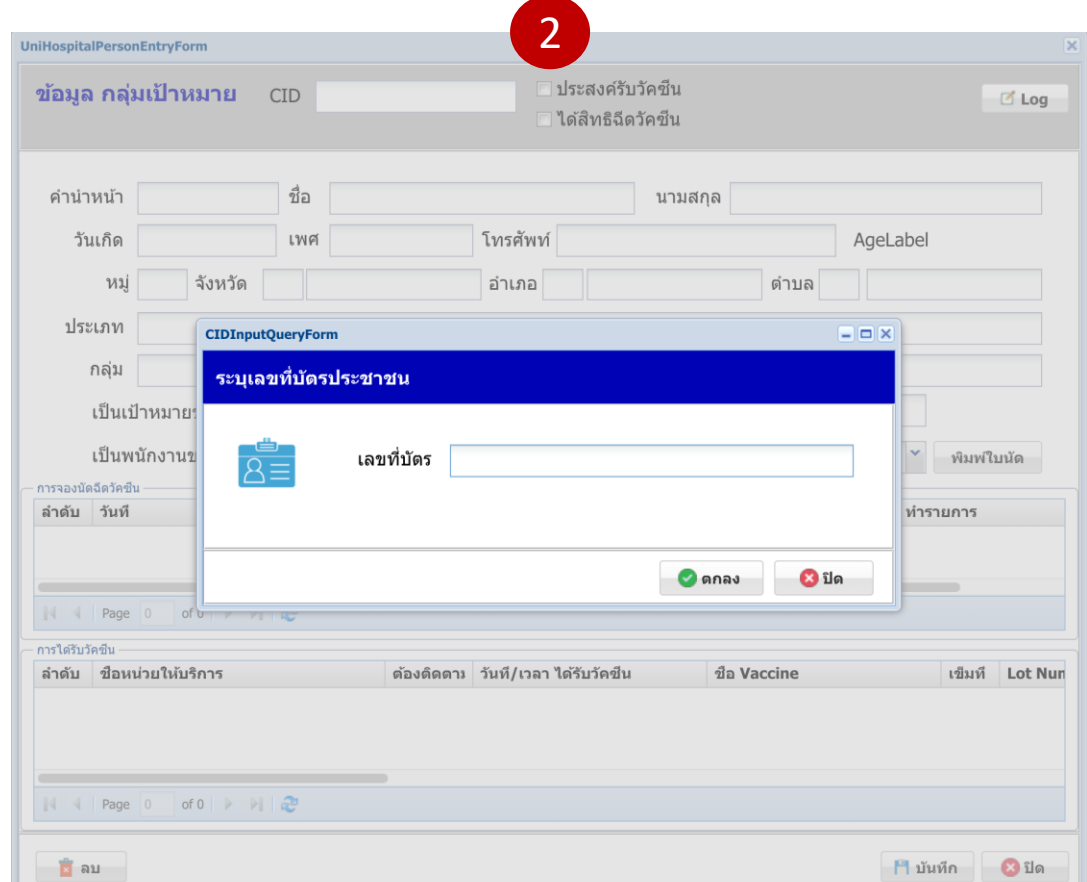

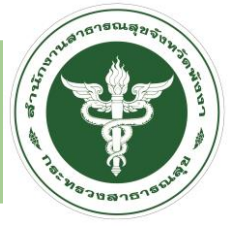

#### กรณี พบข้อมูล

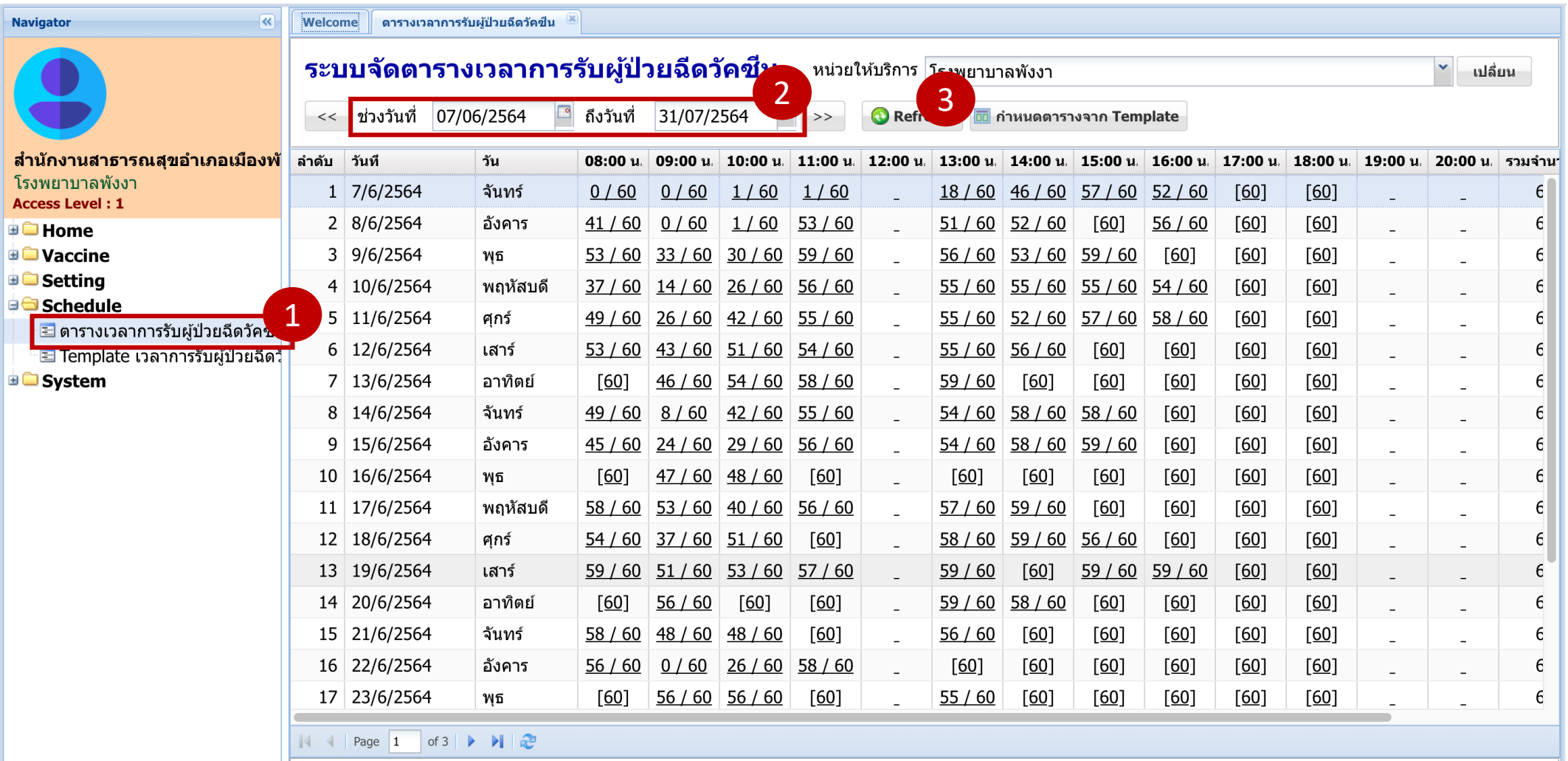

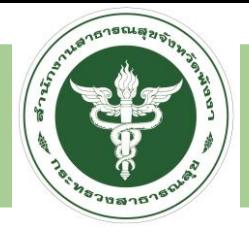

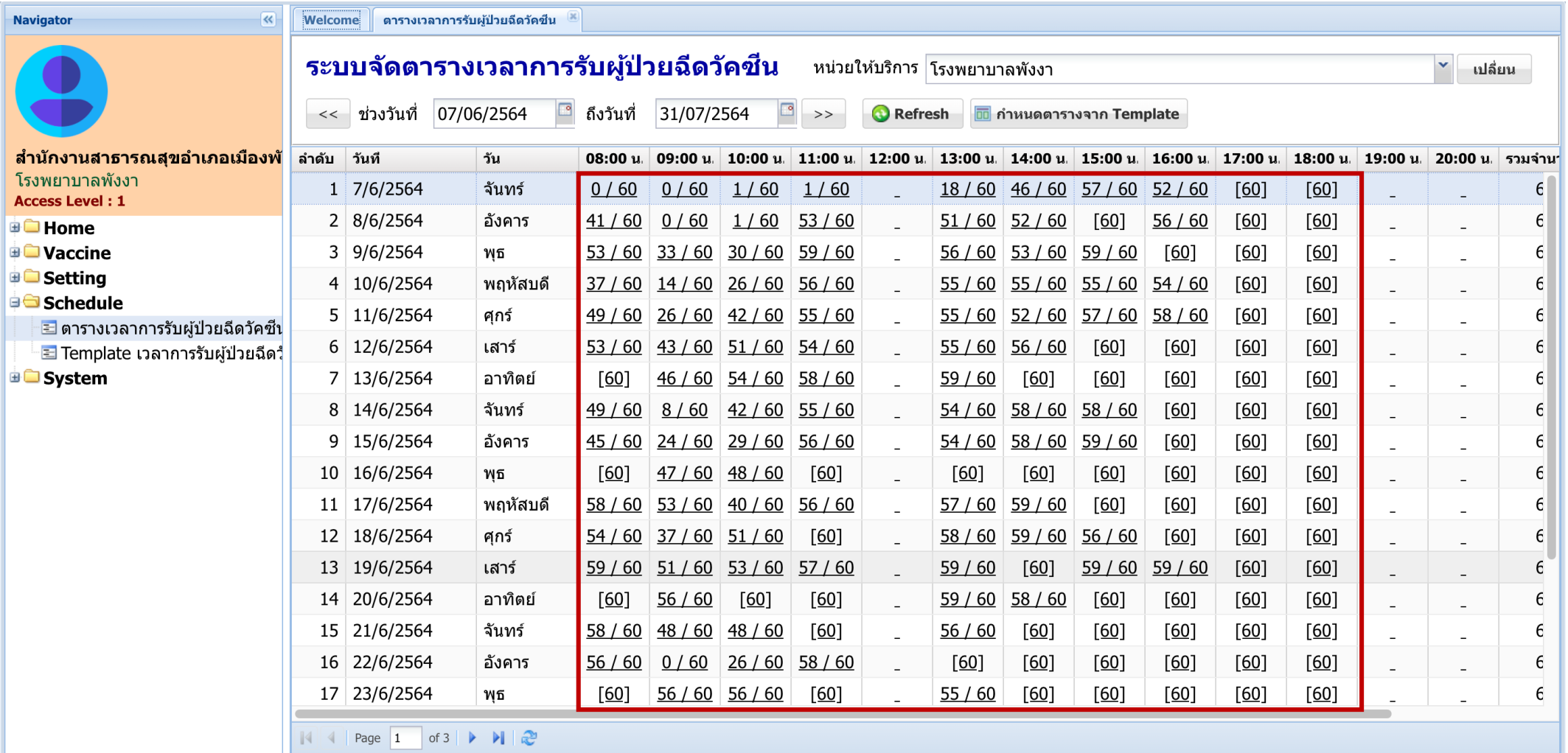

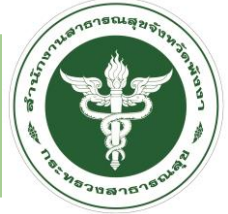

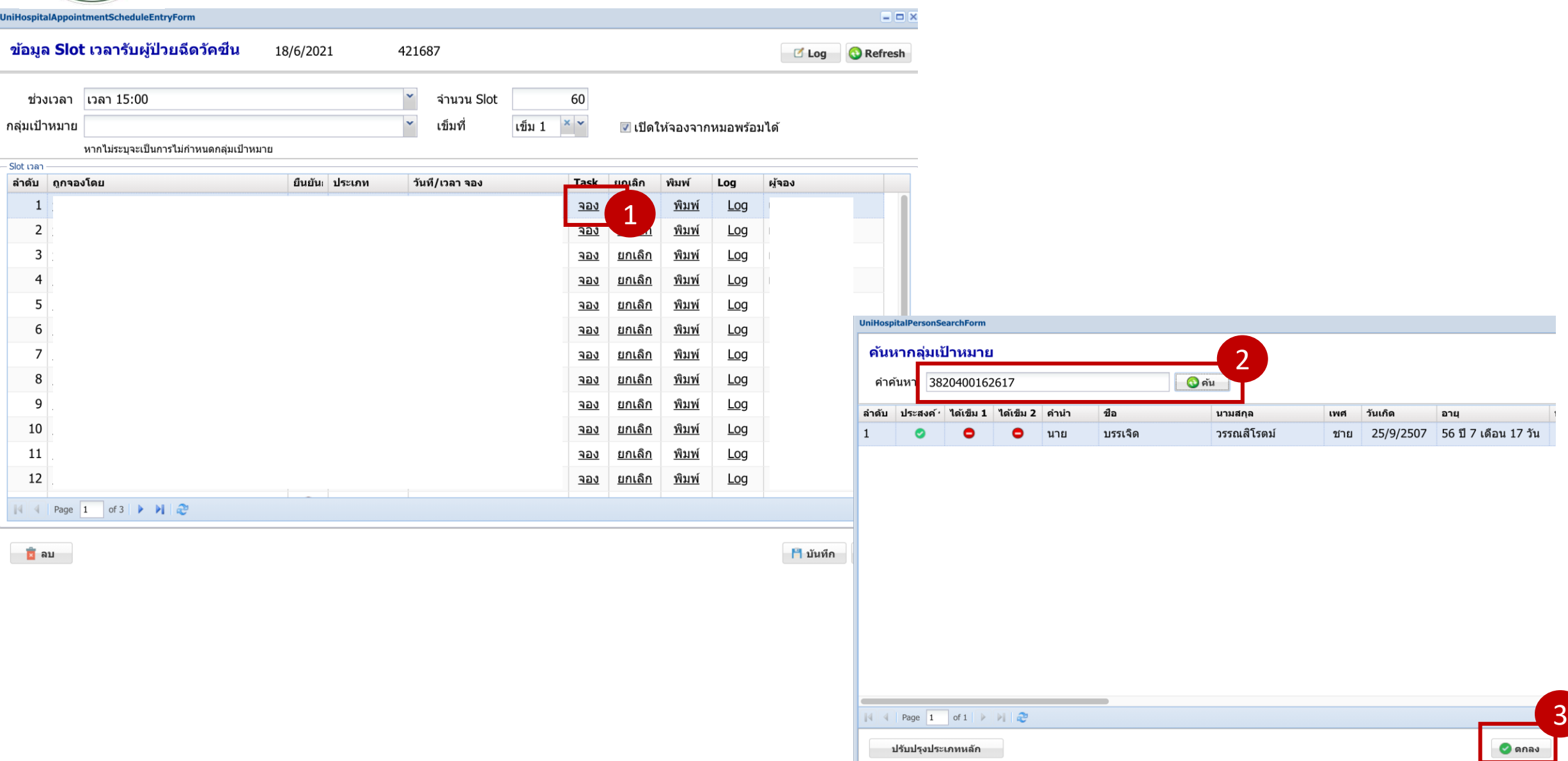

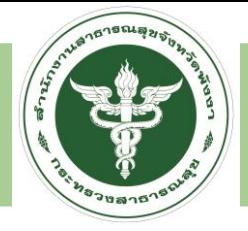

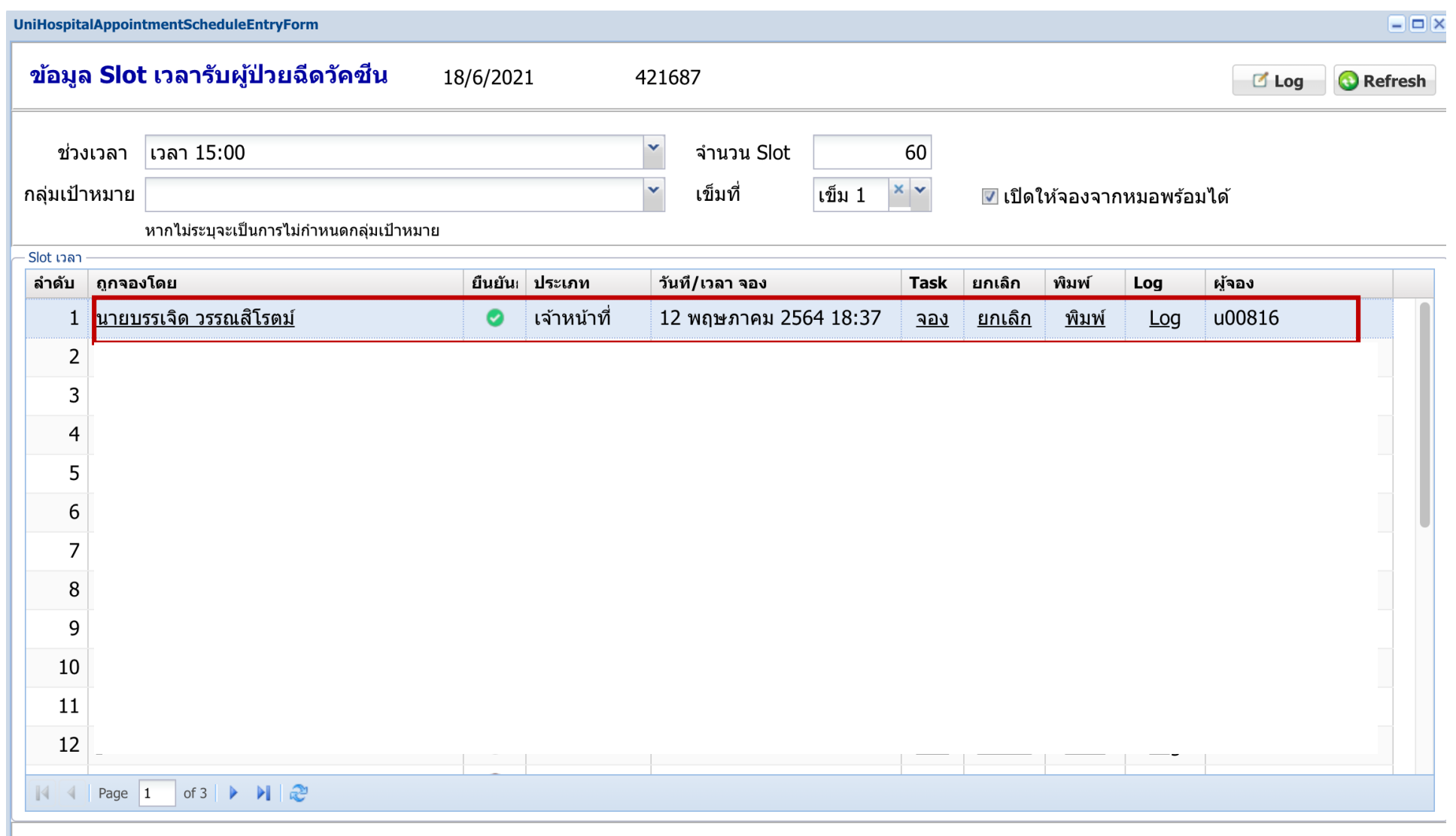

<mark>น</mark>ิลบ

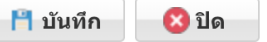

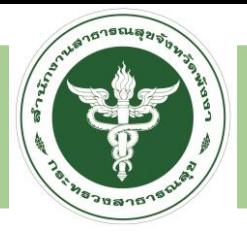

#### **LINE OFFICIAL หมอพร้อม**

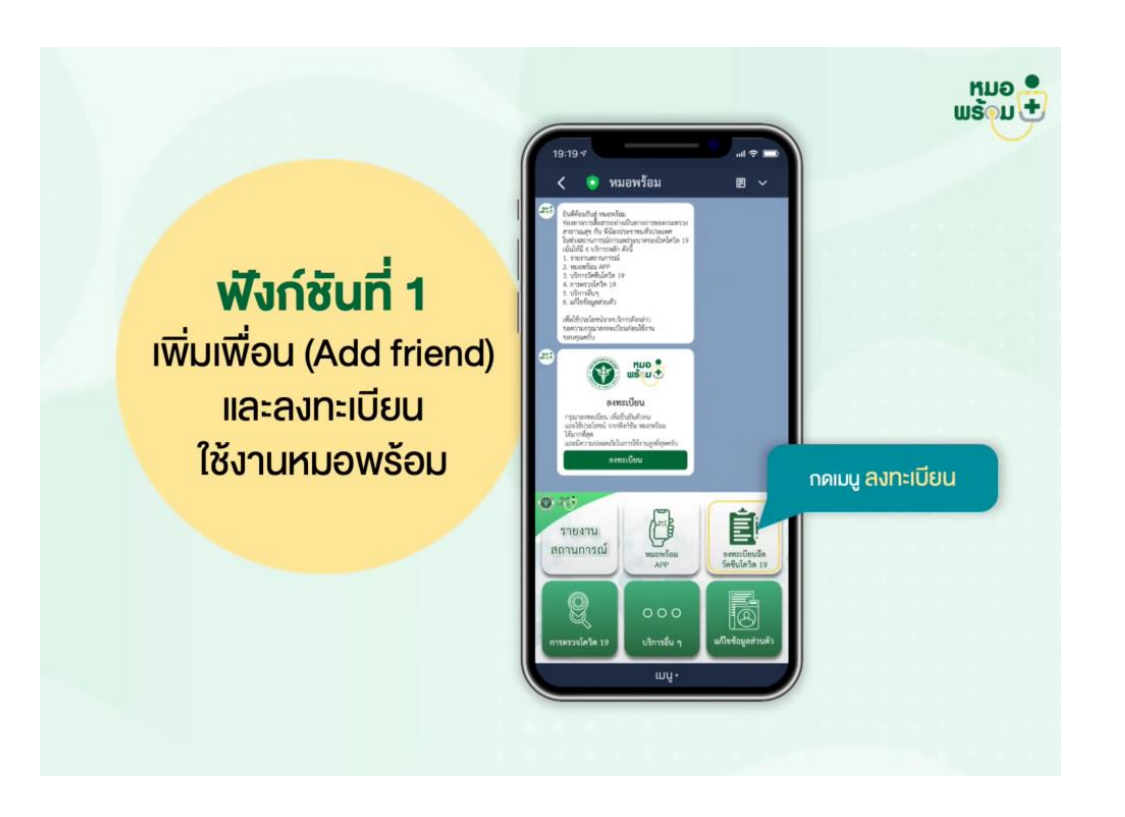

1. เพิ่มเพื่อน (Add Friend) Line Official "หมอพร้อม" และลงทะเบียนใช้งาน 2. กด ยอมรับข้อกำหนดและเงื่อนไขการใช้บริการ Line OA หมอพร้อม 3. กด "ยินยอม" ให้หมอพร้อมส่งการแจ้งเตือน กด "รับทราบ" ค าชี้แจงการรับรับวัคซีนโควิด-19 4. กรอกข้อมูลส่วนตัว

#### กรณีมีข้อมูลในระบบ กรอกดังนี้ เลขบัตรประชาชน เบอร์โทรศัพท์ จากนั้นกด "บันทึก"

#### กรณีไม่มีข้อมูลในระบบ กรอกข้อมูลส่วนตัวดังนี้

ชื่อ, นามสกุล ,เลขประจำตัวประชาชน ,วัน/เดือน/ปีเกิด ,เบอร์โทรศัพท์ ,เพศ ,ที่อยู่ ,เลือกโรงพยาบาล กรอกกลุ่มเป้าหมาย จากนั้นกด "บันทึก"

5. หน้าจอยืนยัน การลงทะเบียนสำเร็จ, ข้อความแจ้งยืนยันการลงทะเบียนสำเร็จ

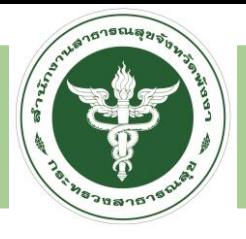

#### LINE OFFICIAL **หมอพร้อม** สำหรับผู้ที่ต้องการลงทะเบียนแทนบุคคลอื่น (เพิ่มบุคคลอื่น)

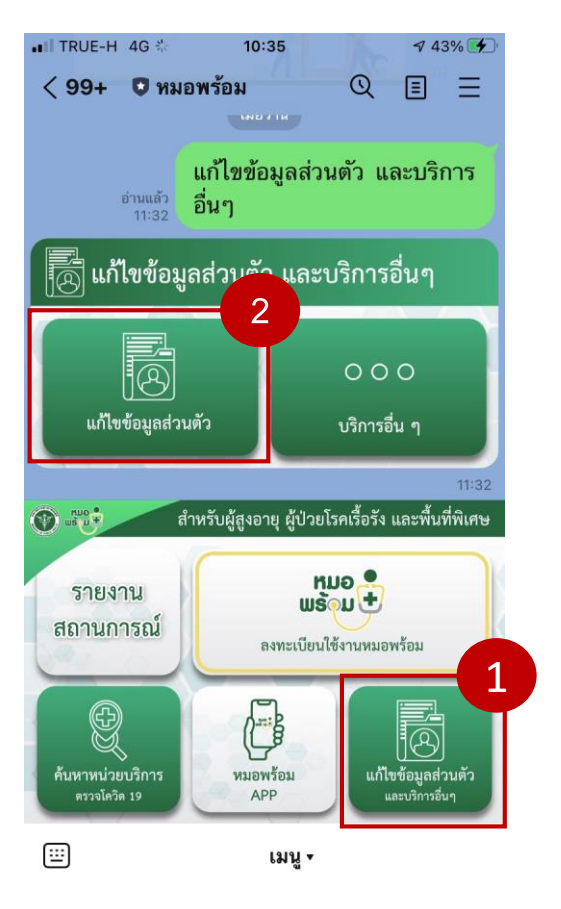

1. กดปุ่ม "เพิ่มบุคคลอื่น"

2. ระบุความสัมพันธ์

3. กรอก "เลขบัตรประชาชน" และ "เบอร์โทรศัพท์"

4. หน้าจอยืนยัน การลงทะเบียนสำเร็จ, ข้อความแจ้งยืนยันการลงทะเบียนสำเร็จ

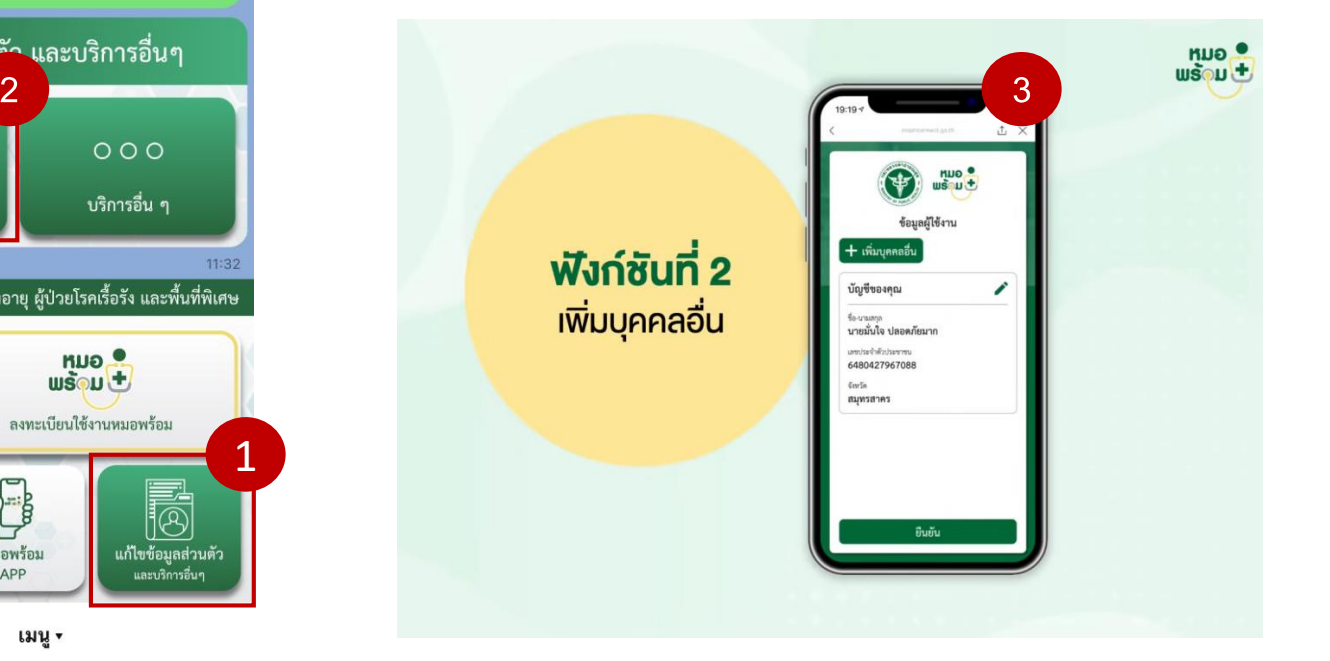

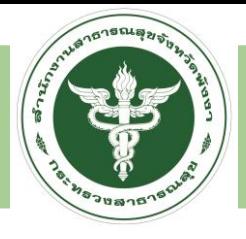

#### **LINE OFFICIAL หมอพร้อม**

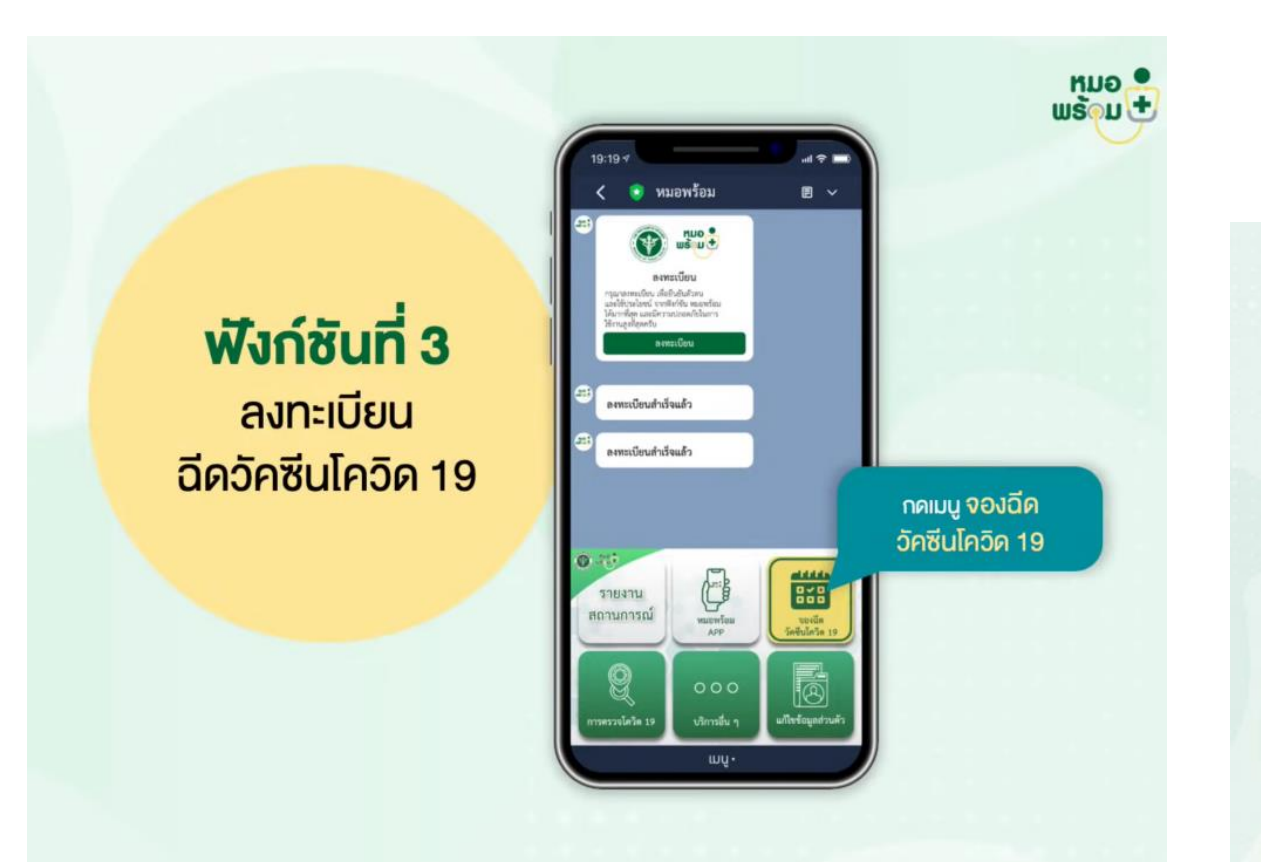

1.กดเมนูจองฉีดวัคซีนโควิด-19 2.กดจอง 3.กดรับสิทธิ

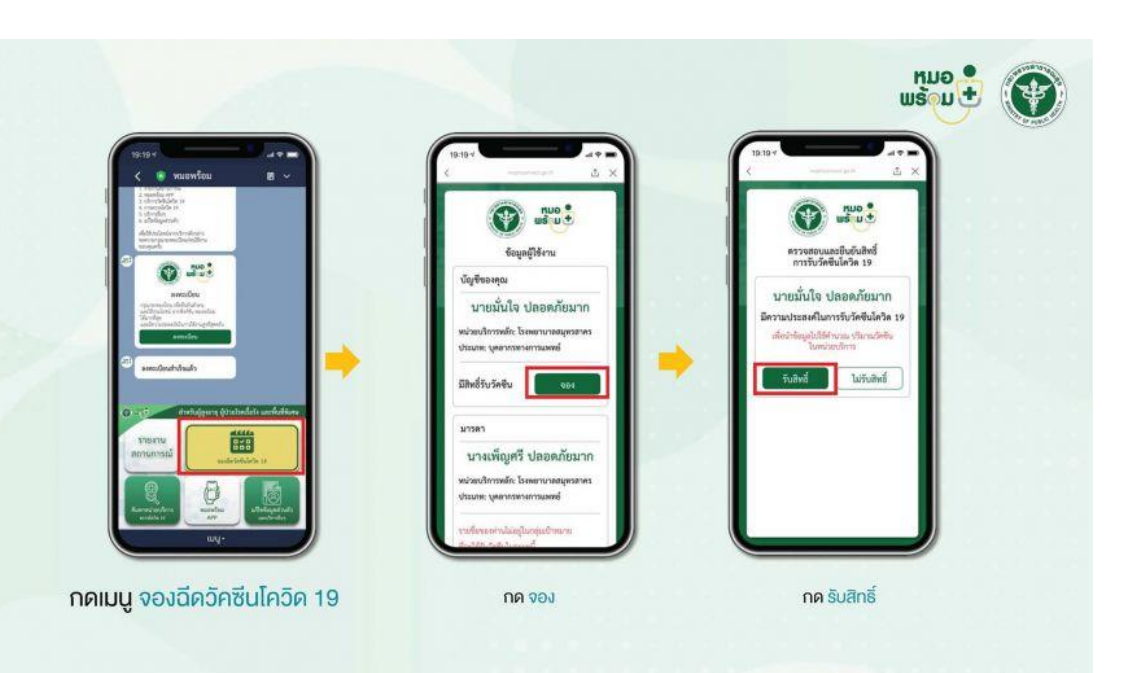

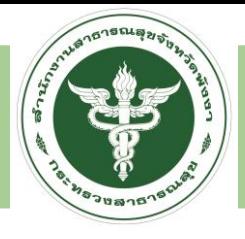

#### **LINE OFFICIAL หมอพร้อม** 4.ท าแบบคัดกรอง และกดบันทึก

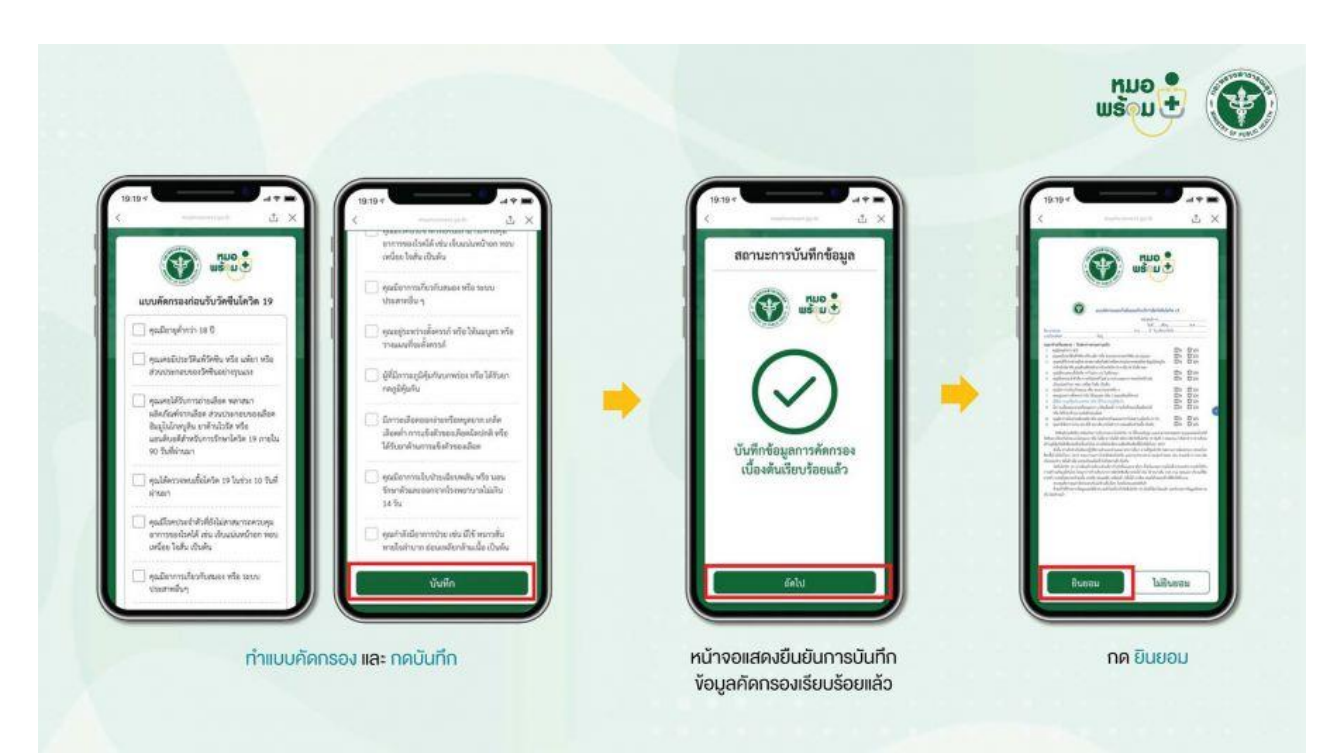

5.หน้าจอแสดงการบันทึกข้อมูลคัดกรองเรียบร้อยและกดยินยอม 6.เลือกโรงพยาบาล วัน และเวลา เพื่อจองฉีดวัคซีนโควิด ซึ่งหากดำเนินการเสร็จสิ้นแล้ว ระบบจะแสดงข้อความว่า "จองฉีดวัคซีนสำเร็จแล้ว" 7.ข้อความยืนยันนัดหมายการรับวัคซีนโควิด-19 ้ ทั้งนี้เมื่อจองผู้ที่ดำเนินการไปแล้ว สามารถเปลี่ยนแปลงข้อมูลการจอง ทั้งโรงพยาบาล วัน และเวลาได้

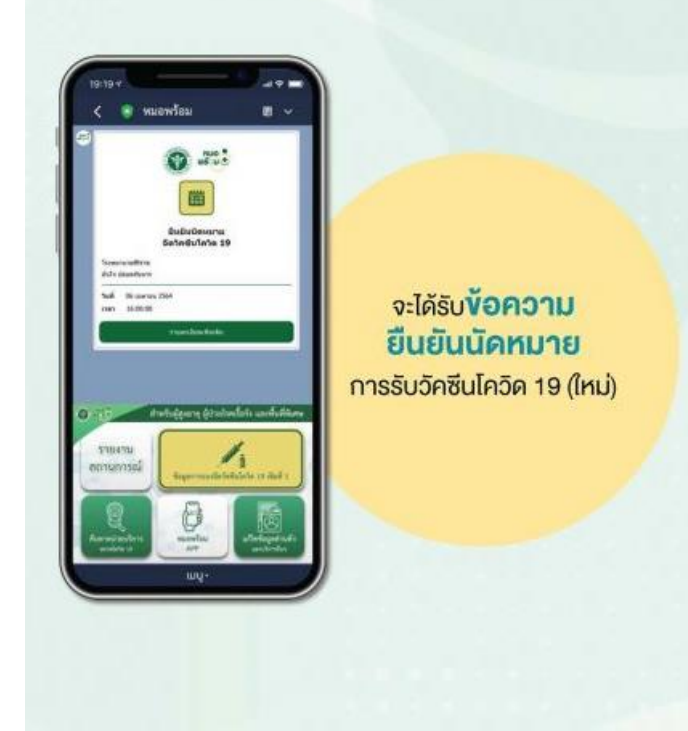

## **THANK YOU**